## DELTA STATE UNIVERSITY

A guide to finding information in Roberts-LaForge Library

## Guide to Printing and Photocopying in Roberts-LaForge Library

Adding Value to your Card: Printing and photocopying cost ten cents per page. DSU faculty, staff and students can pay for printing and photocopying using their Okra Kard. Non-DSU patrons can buy a guest card to pay for printing and photocopying. In order to pay for printing or photocopying, you must swipe your card at the Card Value Center machine and follow the onscreen instructions. See Figure 1 on the right for an illustration of the Card Value Center machine.

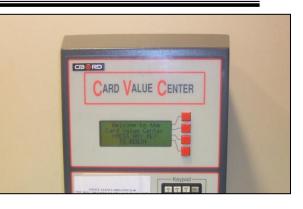

Figure 1: Card Value Center Machine

**Printing in the Library:** For details about printing in the library, see the steps below.

## Sending a print job to the Print Release Station:

- 1. On your browser window, select the "Print" option.
- 2. In the print window, select the pages you wish to print and the number of copies to be printed. See Figure 2 on the right.
- 3. A "Print Job Details" window will appear. Type the name of your print job in the box and click the "Print" button. See Figure 3 below.
- 4. Go to the Print Release Station, located beside the printer.

| ianse 🧶 http://web7.epnet.com/belveryAnzEave.ap/tb=10_ug=sd+1749F10E-9647-4006-8856/E98F00448sessioning/6+dis+aph+cp+1+80C10_us=hd+False+hs+True+cst+0%3811 |                  |          |                                                                                                    |                                       |  |  |
|----------------------------------------------------------------------------------------------------|------------------|----------|----------------------------------------------------------------------------------------------------|---------------------------------------|--|--|
| page(s) will                                                                                                    | be printed. 4    | Back     |                                                                                                    |                                       |  |  |
| Record: 1                                                                                                    |                  | Print    | Job Details                                                                                                    | -                                     |  |  |
| litle:                                                                                                    | Humories         |          |                                                                                                    |                                       |  |  |
| withons:                                                                                                    | Deirdre          |          |                                                                                                    |                                       |  |  |
| iource:<br>Iccession Numi                                                                                                    | USA To           |          |                                                                                                    |                                       |  |  |
| Accession Numi<br>Database:                                                                                                    | Academ           |          |                                                                                                    |                                       |  |  |
| lotes:                                                                                                    | This libr        |          | Please enter a name for this job                                                                                                    | oldings binder or                     |  |  |
| iotes.                                                                                                    | Merlin.          |          |                                                                                                    | containing a contrast of              |  |  |
|                                                                                                    |                  |          |                                                                                                    |                                       |  |  |
|                                                                                                    |                  |          | This name is shown at the Pharos Station and                                                                                                    |                                       |  |  |
|                                                                                                    |                  |          | will help you identify the job                                                                                                    |                                       |  |  |
| Section: Life, Pg                                                                                                    | 07d              |          |                                                                                                    |                                       |  |  |
| Admissions                                                                                                    |                  |          |                                                                                                    |                                       |  |  |
|                                                                                                    |                  | WE       | Pharos Systems                                                                                                    |                                       |  |  |
| and a second second                                                                                                    |                  | 8        | Print Gancel                                                                                                    |                                       |  |  |
| ly Nancy Lieber                                                                                                    | man              |          |                                                                                                    |                                       |  |  |
| Varner Books, 3                                                                                                    |                  |          |                                                                                                    |                                       |  |  |
| varner books, 3                                                                                                    | 64 pp., \$23.95  |          |                                                                                                    |                                       |  |  |
| 1                                                                                                    |                  |          |                                                                                                    |                                       |  |  |
| Otto popula faco                                                                                                    | uting on Machael | tan hinh | society always have been a staple of American literature, from Edith Wharton's House                                                                                          | of Midh to Tom Walle's Books of       |  |  |
| he Vanitiae The                                                                                                    | a Nonny Disrise  | he Emr   | society aways have been a scape or American interature, non-Edith vehation's house<br>is Mrt sushin and Nicola Kraue, more antartsinnant than iterature, vialited hilarinus i | ingights into how the rich nown their |  |  |
| lone                                                                                                    |                  |          |                                                                                                    | 🐨 Internet                            |  |  |

| a 111111                                      | <b>_</b>                    |  |  |
|-----------------------------------------------|-----------------------------|--|--|
| General Options                               |                             |  |  |
| Select Printer                                |                             |  |  |
| DF Writer                                     | ROREFL1 on venus            |  |  |
| RO156L1 on venus                              | Send To OneNote 2007        |  |  |
| RO236T1 on venus                              |                             |  |  |
|                                               | >                           |  |  |
| Status: Ready                                 | Print to file Preferences   |  |  |
| Location:                                     |                             |  |  |
| Comment:                                      | Fin <u>d</u> Printer        |  |  |
| Page Range                                    |                             |  |  |
| ⊙ AļI                                         | Number of <u>c</u> opies: 1 |  |  |
| O Selection O Current Page                    |                             |  |  |
| O Pages: 1                                    | Collate                     |  |  |
| Enter either a single page number or a single | لثري لثري                   |  |  |
| page range. For example, 5-12                 |                             |  |  |
|                                               |                             |  |  |
|                                               | Print Cancel Apply          |  |  |

Figure 2: Print Window

Figure 3: Print Job Details Window

| This screen allows you to release print | nt jobs to a printer. Se | elect a job and click print.       |
|-----------------------------------------|--------------------------|------------------------------------|
| Jobs Sorted by Date and Time            |                          |                                    |
| Job Name                                | Owner                    | V Date                             |
| document 2<br>document 1                | ref_03<br>ref_03         | 8/11/2008 10:04<br>8/11/2008 10:04 |
|                                         |                          |                                    |
|                                         |                          |                                    |
|                                         |                          |                                    |
|                                         |                          |                                    |
|                                         |                          |                                    |

## **Releasing a Print Job:**

1. Swipe your Okra Kard or Guest Card through the card acceptor. Your balance will be displayed at the bottom of the screen (see Figure 4 on the left)

2. On the "Releasing Print Jobs" screen, click the name of your print job.

- 3. Click the "Print" button at the bottom.
- 4. Click the Logoff X at the bottom left after printing.

Figure 4: Releasing Print Jobs Screen

Photocopying in the Library: For details about photocopying in the library, see the steps below.

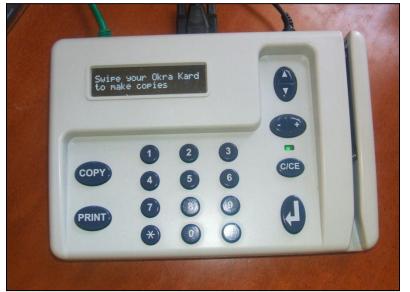

1. Beside each photocopier, there is a card swiper. Swipe your Okra Kard or guest card in the swiper.

2. After swiping your card, you will see your card's balance on the screen of the card swiper.

3. Raise the cover of the photocopier, place the front side of the page down that you wish to copy, and press the green "START" button on the photocopier.

4. When you are finished photocopying, press the arrow button on the card swiper.

Figure 5: Card Swiper

7/11/13 MM